**Description**: This job aid provides instructions on how to locate and print your completed performance evaluations/reviews in Workday

Applies to: All review eligible staff

**Note:** Fields not specified in this document are to be skipped or left blank.

## **LOCATE REVIEWS IN WORKDAY**

1. From the Workday workscreen, click the profile icon in the upper right-hand corner and click **View Profile.** 

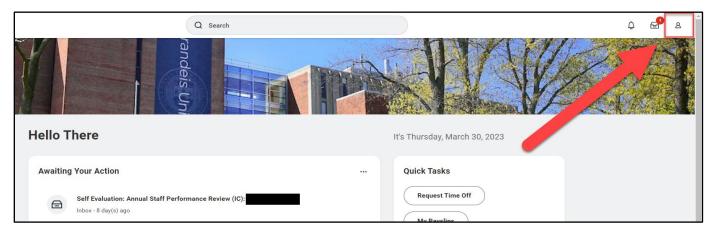

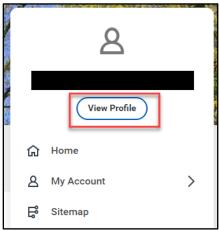

2. Select **Performance** from the menu on the left, you may have to click more to find the tab on the left-hand side.

**Brandeis** 

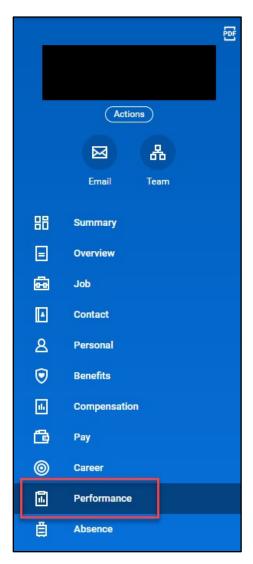

3. Then **Performance Reviews** sub-tab across the top.

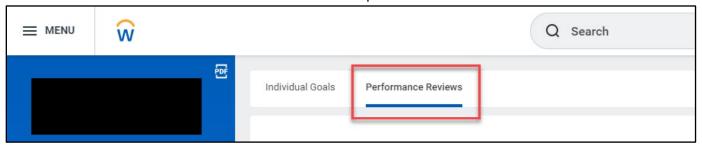

Your reviews will be under the Completed Section.

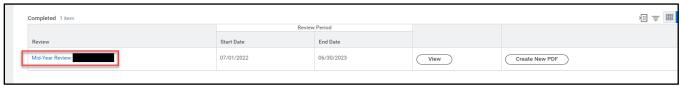

a. Click View to see the completed review.

## PERFORMANCE REVIEWS LOCATE REVIEWS IN WORKDAY **b.** Click **Create New PDF** to save and print the completed review.

**Brandeis** PAGE 3 OF 3 2023.10.16 V2